Thank you for using our [calculusworld.com](https://www.calculusworld.com/) service. If you are interested in making a website of your own, follow these how-to instructions to quickly get started with a working website.

In this guide, we will explain how to set up a website and to install a version of WordPress known as wordpress.org.

WordPress is used by around forty percent of all websites in the world, and it is sought after for its relative ease of use and its versatility. In addition, WordPress enables users to easily design websites and to, with relative ease, create websites that satisfy a myriad of specifications.

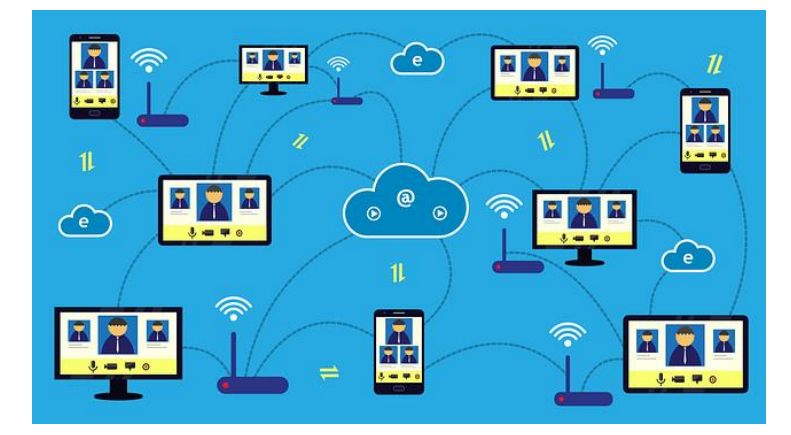

**1.** To set up a website, you will need specially designed computers, also known as servers.

## Where can we get these servers?

The servers mentioned above are often provided by companies known as hosting providers. In exchange for a fee, a hosting provider will host your website. That is, they will display your website on the internet.

In this guide, we will be using a web hosting provider called DreamHost. It can host your website in different ways, depending on your preferences for speed, the number of websites you want to put up, and expected costs. The setup is similar with other web hosting providers.

**2.** Navigate to the hosting plan section of dreamhost.com and select a plan that works for you.

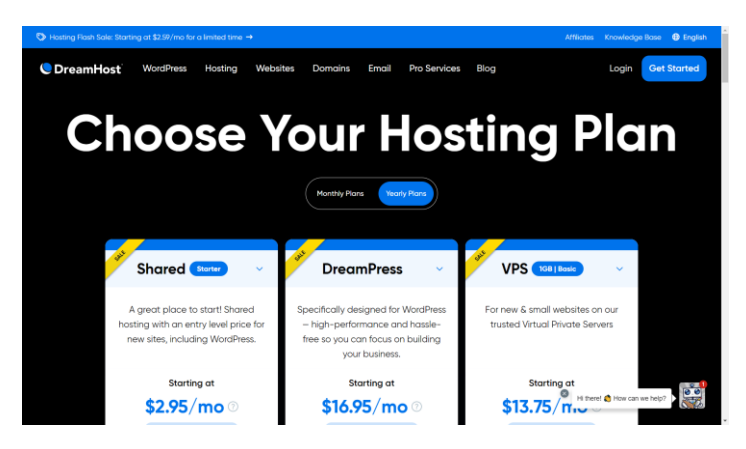

This particular web hosting provider is also a domain name registrar. So, you can also set up your web address (register a domain name) when selecting a hosting plan. You will need a web address for people to find your website on the internet.

What if my web hosting provider is not a domain name registrar?

With such providers, you will also have to find a domain name registrar such as GoDaddy. You can purchase a domain name from GoDaddy, then go through the process of connecting the purchased name with the website you are setting up.

**3.** Once you make a purchase with DreamHost, you will be given an account. Logging in to your account will give you access to your DreamHost panel.

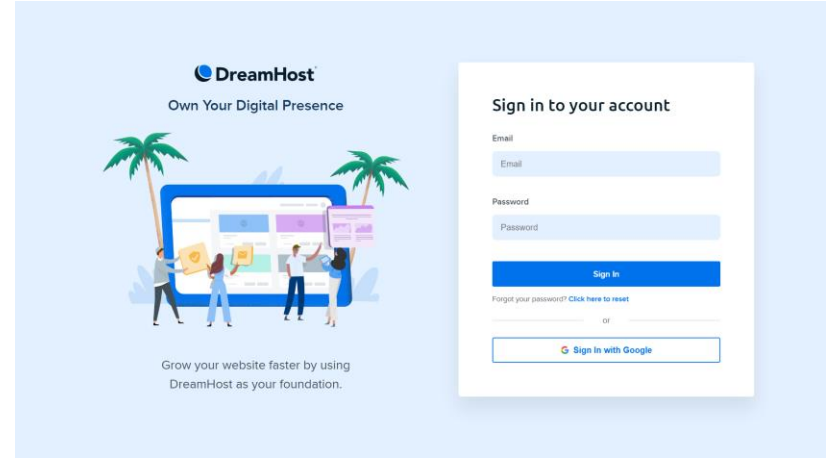

**4.** To finish setting up your website, you need to enter your DreamHost panel and to direct the panel to install wordpress.org into your website.

What if you are setting up additional websites?

If your plan allows you to create additional websites, you will also have to make additional payments for the domain names for these other sites. If you create multiple websites, you need to install wordpress.org software individually for each of them.

Every time you set up a website, DreamHost will email you so that you can set-up a password for accessing that website.

After installing wordpress.org software, your viewers just need to type your web address, say abc.com, in a browser to view your website.

**5.** To customize your website, you need to type:

/wp-admin

at the end of your web address. After you typed (your web address)/wp-admin in the address bar on your browser, the system will prompt you for your username or email, as well as your password.

**6.** Once logged-in, you should see something like the image shown. The following is already customized, so you may see something slightly different.

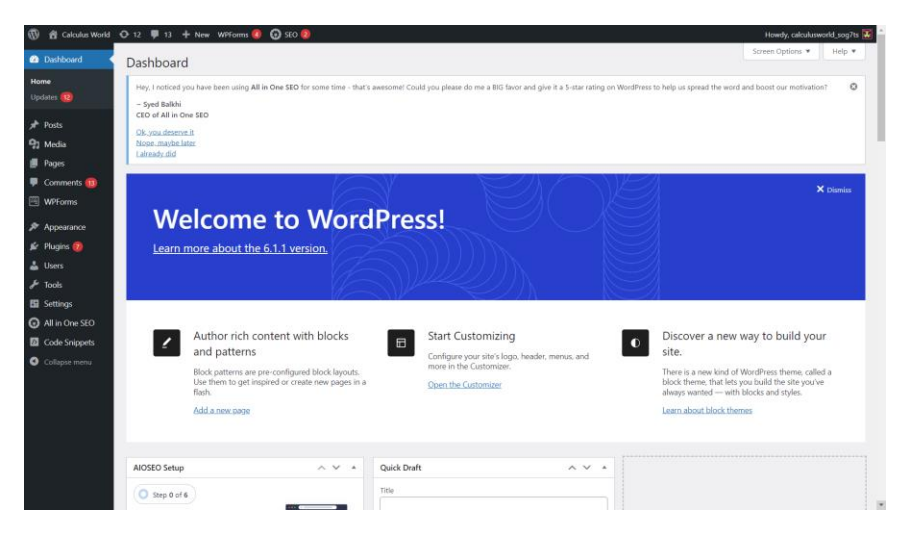

The left panel provides you with a variety of options to choose from. Feel free to explore the plethora of offerings!

**7.** To get started, I would suggest beginning with posts, pages, and plugins.

- a. Posts: To create posts for your website, click the Post button. This is especially useful as a blogging tool.
- b. Pages: To create webpages for your website, click the Pages button.
- c. Plugins: This is where you can download and install various software programs. For instance, with these programs, you can select the look and layout of your website.

We hope we have given you enough information to get started on your website. Please contact us at calculusworld.com if you have any questions, and feel free to leave us a comment!